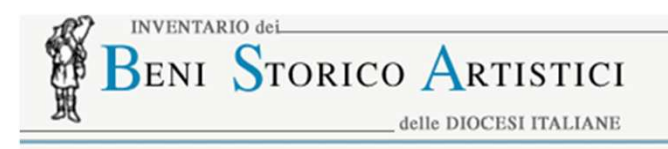

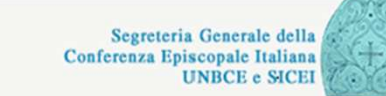

# **Servizio di consultazione dell'inventario parrocchiale dei beni mobili (OA)**

# **Guida**

**(versione 1.0 - 21/12/2012)**

## **Indice**

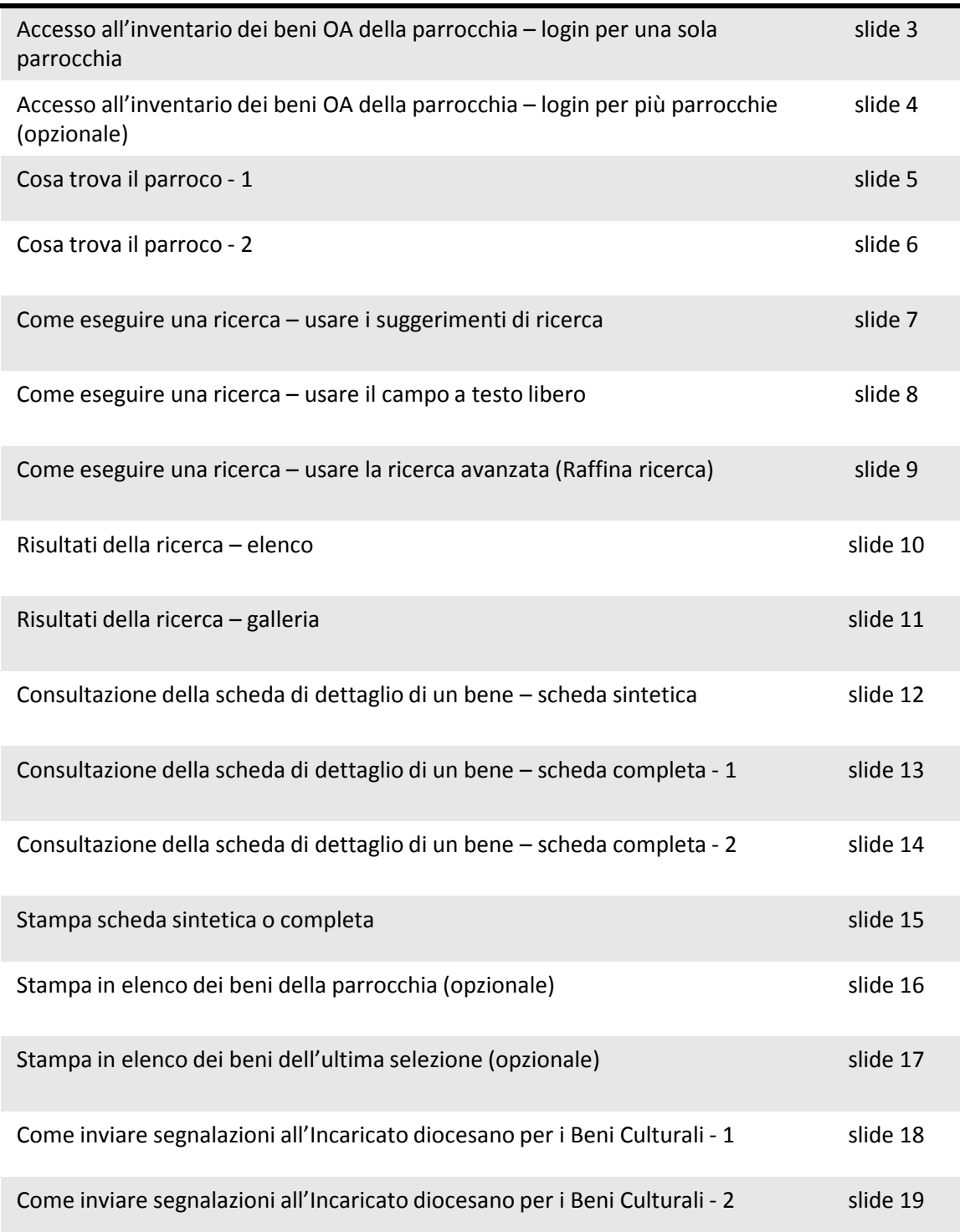

## **Accesso all'inventario dei beni OA della parrocchia –** *login per una sola parrocchia*

Per navigare correttamente è indispensabile verificare il possesso di alcuni requisiti:

- browser consigliati: Microsoft Internet Explorer 7 o superiore; Mozilla Firefox versione 2 o superiore;
- assicurarsi che la risoluzione dello schermo sia almeno di 1024x768 pixel;
- assicurarsi che sul PC non siano presenti software di blocco pop-up che impediscano l'apertura di pagine in finestre separate.

Per accedere alla banca dati inserire utente e password fornito dalla diocesi e premere il pulsante **Accedi.**

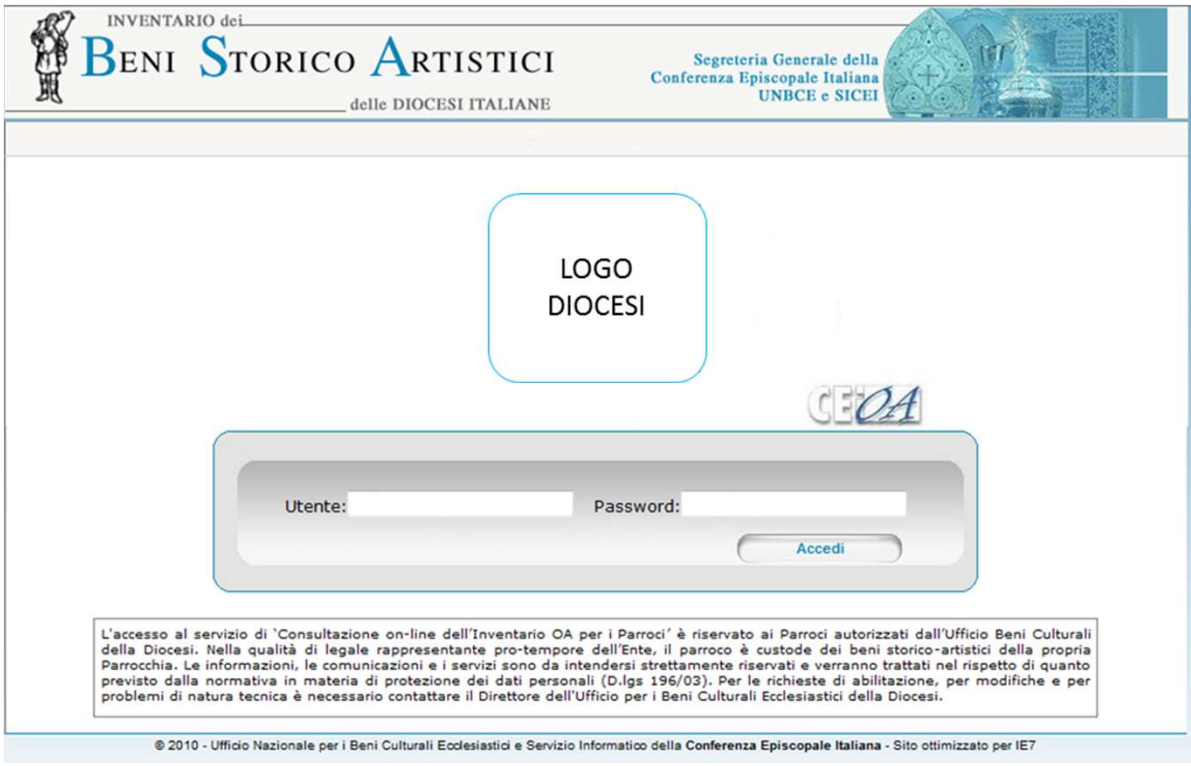

## **Accesso all'inventario dei beni OA della parrocchia -** *login per più parrocchie* **(opzionale)**

La Diocesi può richiedere di abilitare un parroco alla visualizzazione di più parrocchie di sua competenza. In tal caso, dopo il login, il parroco abilitato avrà la possibilità di selezionare uno degli enti di cui vuole consultare l'inventario.

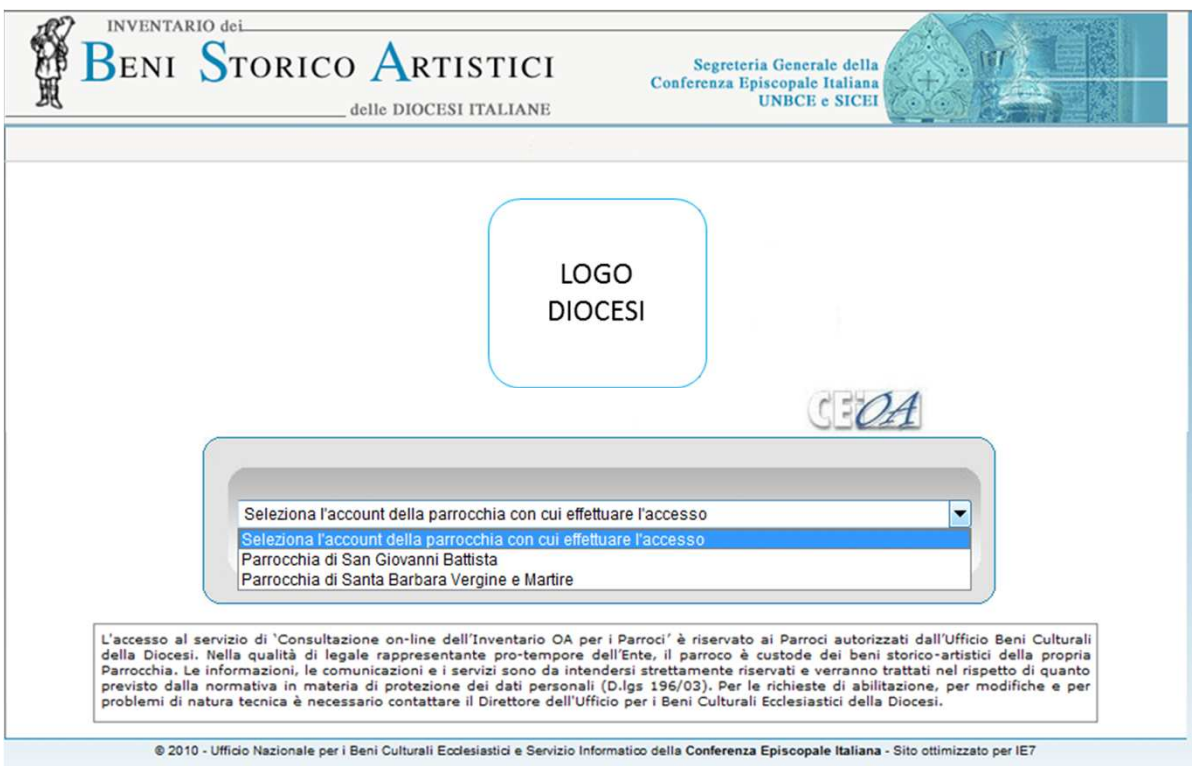

Se dopo l'accesso su una delle parrocchie, si desidera cambiare inventario, basta cliccare su **Cambia utente**.

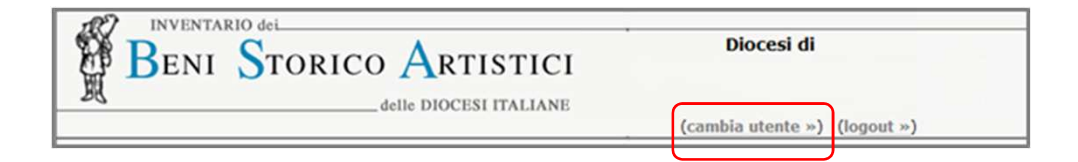

## **Cosa trova il parroco - 1**

Il parroco trova l'inventario dei beni mobili presenti nelle chiese e negli edifici pertinenti alla propria parrocchia, realizzato dalla Diocesi stessa nell'ambito del progetto di inventariazione dei beni mobili di pertinenza ecclesiastica.

Dopo l'accesso con utente e password, il sistema presenta al parroco direttamente l'intero inventario dei beni mobili della parrocchia. Nella pagina iniziale è presente l'elenco di tutti i beni con l'accesso alla scheda di dettaglio; un motore di ricerca; dei suggerimenti di ricerca per cronologia, per chiesa o edificio contenitore (a partire dal comune e dalla parrocchia), per tipo di oggetto.

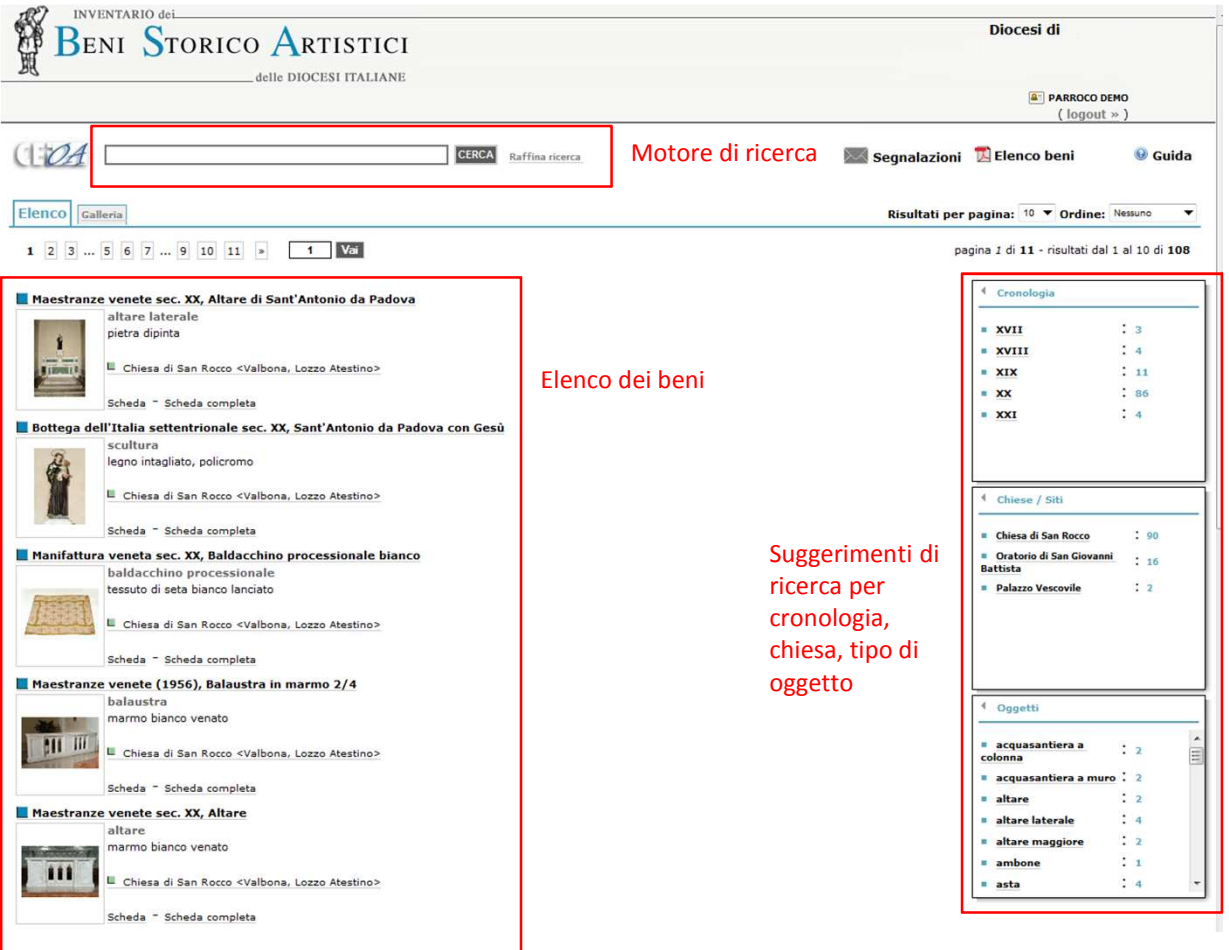

## **Cosa trova il parroco - 2**

Al di sotto del motore di ricerca sono presenti le opzioni di visualizzazione dell'inventario. Si può scegliere il tipo di visualizzazione (in **elenco** o **galleria**), il numero di risultati da visualizzare per pagina (da 10 a 50) e l'ordine dei risultati (per **titolo**, per **data**, per **precisione** -ossia per pertinenza del risultato alla ricerca-).

Sono infine presenti: l'indicatore del numero di record e pagine e il sistema di sfoglio delle pagine . Le pagine possono essere sfogliate una per una cliccando sull'icona |>. I riquadri numerati consentono di spostarsi velocemente alle estremità e al centro dell'elenco complessivo delle pagine; per posizionarsi su una pagina specifica si inserisce un numero nel box **1 Vai** e si clicca Vai.

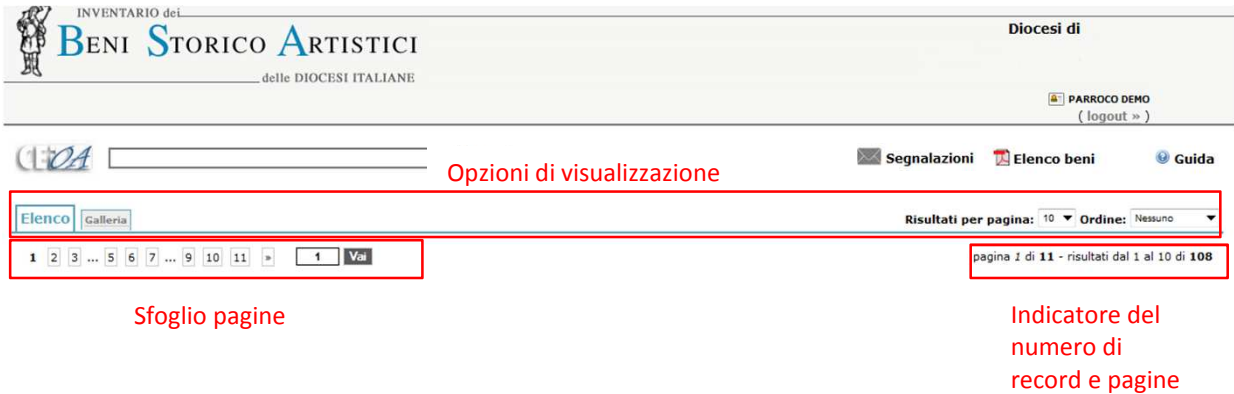

## **Come eseguire una ricerca –** *usare i suggerimenti di ricerca*

I suggerimenti sono filtri di ricerca automaticamente impostati che organizzano i beni presenti nell'inventario per cronologia, per chiese/siti e per oggetto. Per esempio, se si vogliono consultare solo le schede relative a un "acquamanile" è sufficiente cliccare nel box **Oggetti**, su **acquamanile**. Per ritornare alla consultazione dell'inventario completo si clicca sull'icona evidenziata di seguito, per rimuovere il filtro applicato:

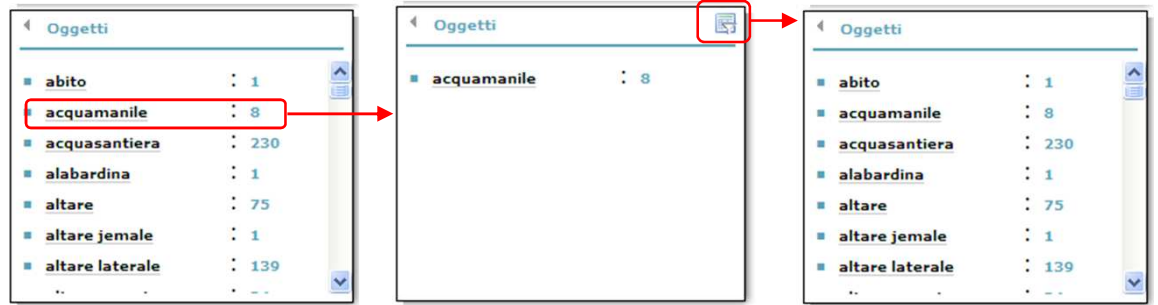

I box con i filtri sono espandibili in orizzontale, mediante l'icona evidenziata di seguito, per garantire una maggiore leggibilità delle voci:

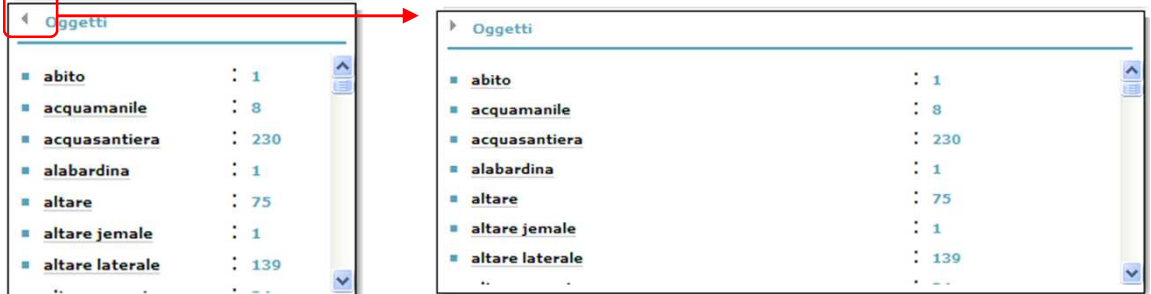

Tra i suggerimenti di ricerca è presente anche l'opzione **Ricerche simili**. Digitando un tema di ricerca nel campo a testo libero, il sistema suggerisce altre ricerche affini :

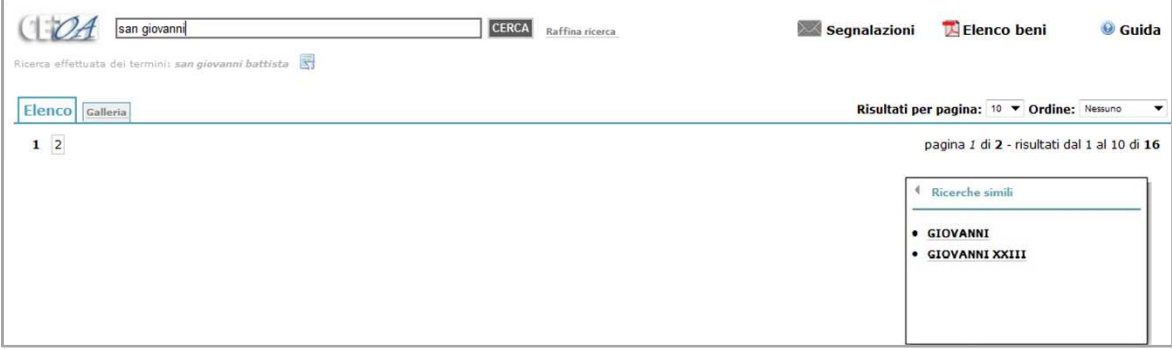

## **Come eseguire una ricerca –** *usare il campo a testo libero*

Si possono effettuare ricerche nell'inventario parrocchiale utilizzando il **campo a testo libero**. Si digita un termine o un gruppo di termini e si avvia la ricerca (**Cerca**); se sono stati digitati più termini, verranno restituite tutte le schede che contengono due o più di questi termini a distanza ravvicinata (max 10 parole), applicando di default l'operatore logico NEAR.

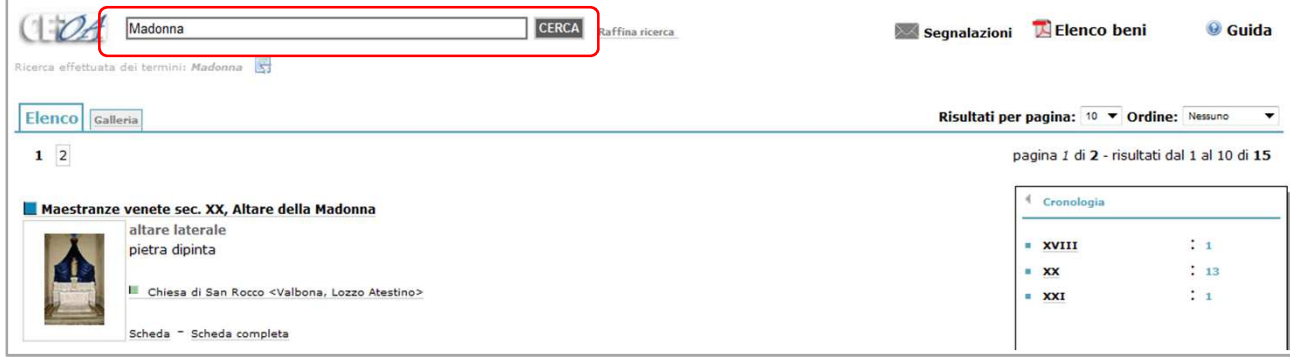

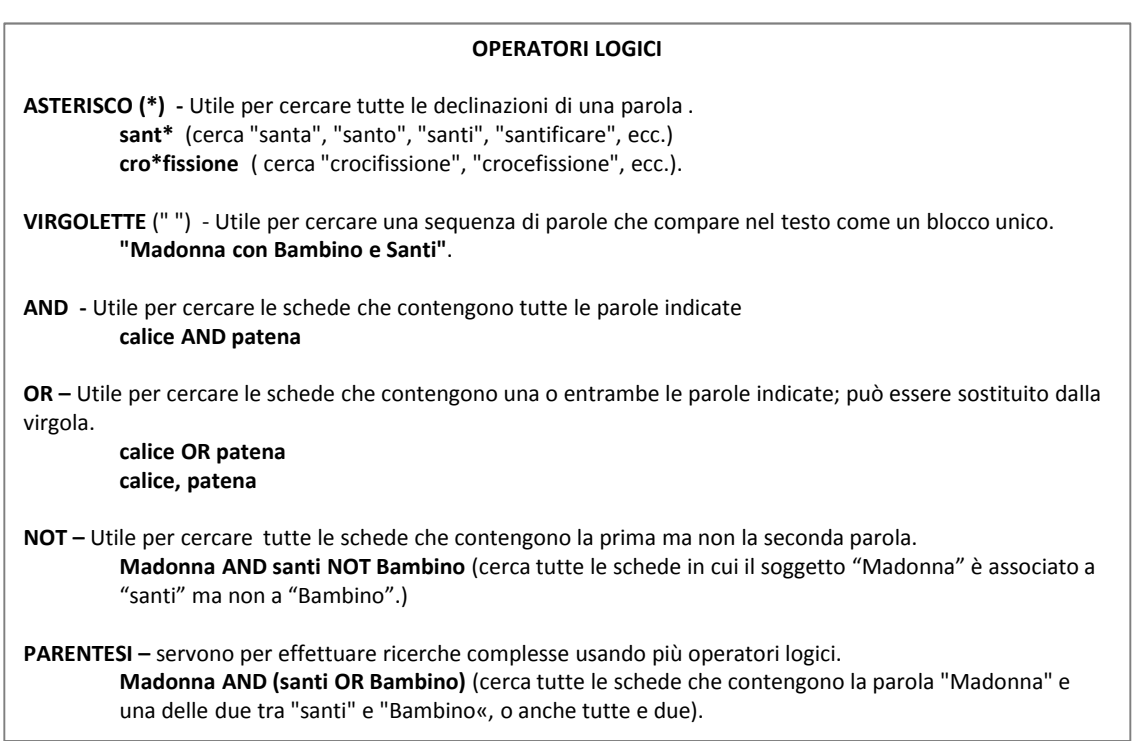

## **Come eseguire una ricerca –** *usare la ricerca avanzata (Raffina ricerca)*

Le opzioni di ricerca avanzata, attivabili da **raffina ricerca**, prevedono i seguenti campi, alcuni dei quali sono attivabili opzionalmente dalla diocesi per tutti o particolari utenti (è possibile pertanto che non siano presenti nella versione corrente); inoltre su alcuni campi è prevista la funzione di autocompletamento con lista di supporto:

- **Codice scheda**: codice assegnato dal sistema CEI a ogni scheda inventariata.
- **NCTN** *Numero di catalogo generale*: codice univoco del bene nel sistema del Ministero per i Beni e le Attività Culturali.
- **Titolo** : corrisponde al campo IDC Identificativo del tracciato CEIOA
- **Chiesa/Sito** (lista di supporto): elenco degli edifici afferenti a una o più parrocchie.
- **Specifiche di collocazione** : indicazioni sul luogo di collocazione del bene all'interno di un edificio.
- **Tipologia di oggetto** (lista di supporto): elenco dei tipi di beni presenti nell'inventario.
- **Cronologia**: si ricerca agendo sulla barra del tempo oppure digitando l'anno nella casella, attivabile cliccando su *0* oppure *2012*.

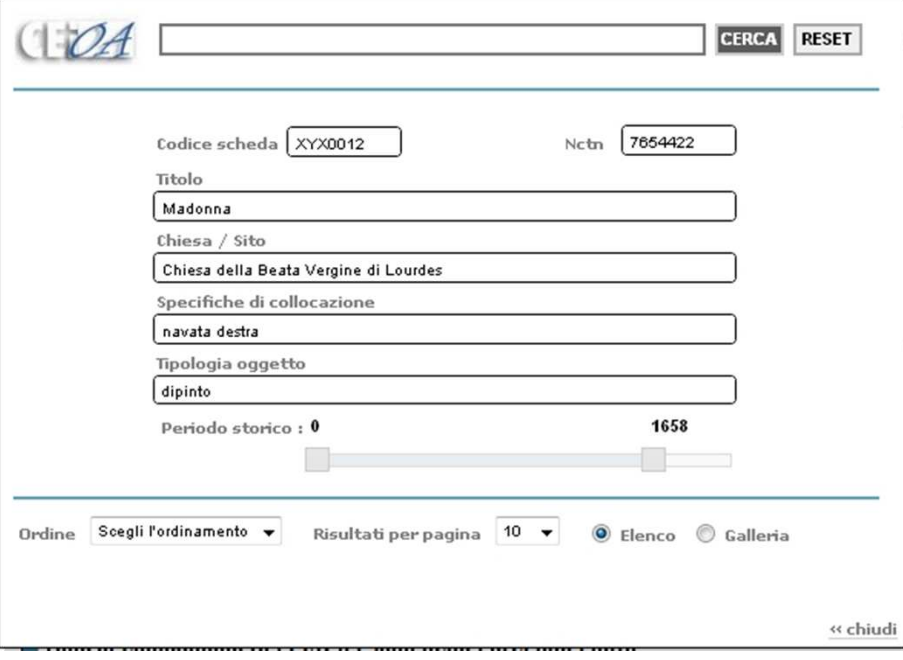

## **Risultati della ricerca –** *elenco*

Nella consultazione in elenco ogni risultato è presentato con un'immagine corredata da brevi informazioni: **titolo** ("Ambito lombardo sec. XVII, San Giovanni Evangelista"), **tipo di oggetto** ("dipinto murale"), **materia e tecnica** ("affresco"); al risultato sono associati i link di accesso alla **scheda**  (sintetica), alla **scheda completa** e, se presenti, all'**insieme** di appartenenza ("Decorazione pittorica della chiesa di San Giuseppe") e alla scheda dell'**edificio** contenitore ("Chiesa di San Giuseppe <Adrara San Martino>").

#### Ambito lombardo sec. XVII, San Giovanni Evangelista

dipinto murale

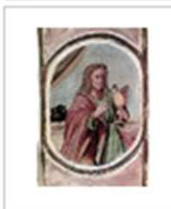

affresco Decorazione pittorica della chiesa di San Giuseppe L Chiesa di San Giuseppe <Adrara San Martino>

Scheda - Scheda completa

## **Risultati della ricerca –** *galleria*

Nella visualizzazione in galleria ogni risultato è corredato dall'immagine e dal titolo del bene sui quali si può cliccare per consultare la scheda di dettaglio.

Dalla galleria si può accedere all'immagine in bassa risoluzione con la modalità di presentazione *slide show.*

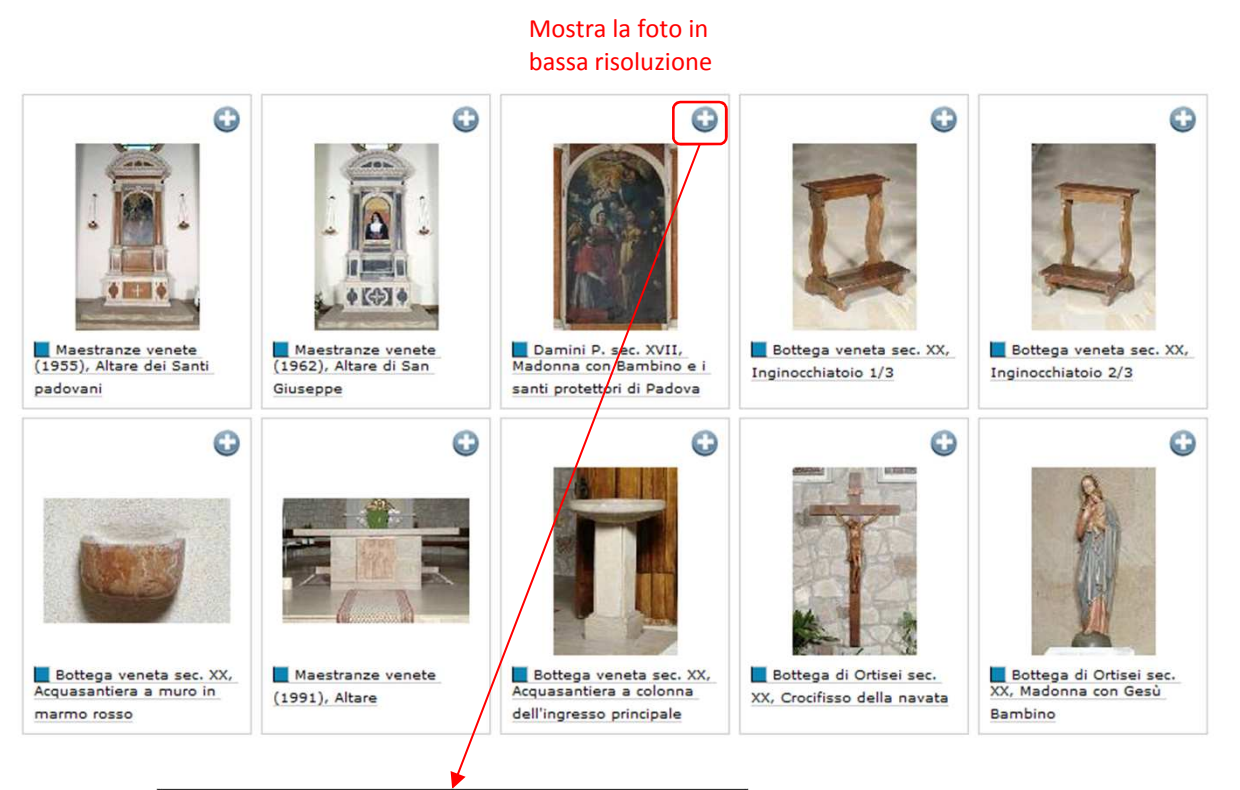

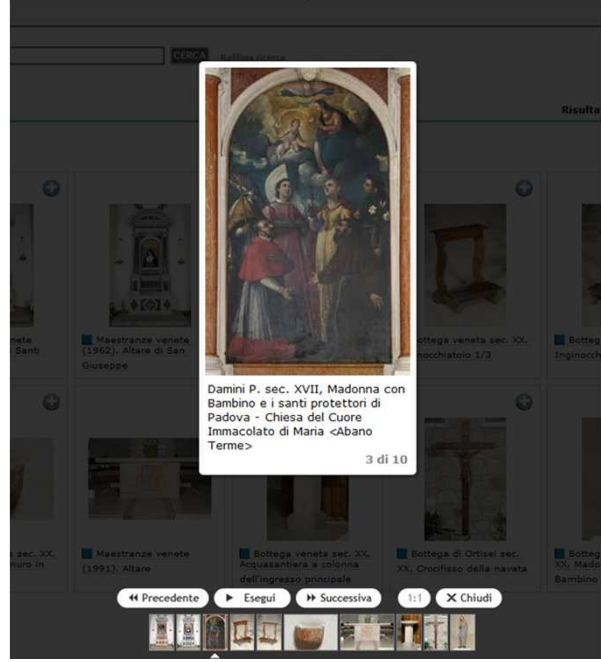

## **Consultazione della scheda di dettaglio di un bene –** *scheda sintetica*

La scheda di dettaglio del bene è consultabile in versione **sintetica** e in versione **completa**. Nella scheda sintetica sono presenti solo i campi di descrizione minima dell'oggetto: **codice** scheda, **tipologia** di oggetto, **insieme** di appartenenza, **soggetto** rappresentato, **datazione**, **ambito** culturale e/o autore, **materia e tecnica**, **misure**. Inoltre, sono fornite indicazioni sull'**uso liturgico**, il **livello di rischio** e lo **stato di conservazione**. In fondo alla scheda sono presenti le informazioni per collocare il bene geograficamente (**Si trova in**): regione ecclesiastica, diocesi, comune, parrocchia e chiesa/edificio. Se esiste, è possibile consultare la scheda sintetica del contenitore (icona  $\blacktriangleright$ ). Si accede all'immagine a bassa risoluzione cliccando direttamente sull'immagine; questa può essere

spostata all'interno della scheda mediante il trascinamento del mouse.

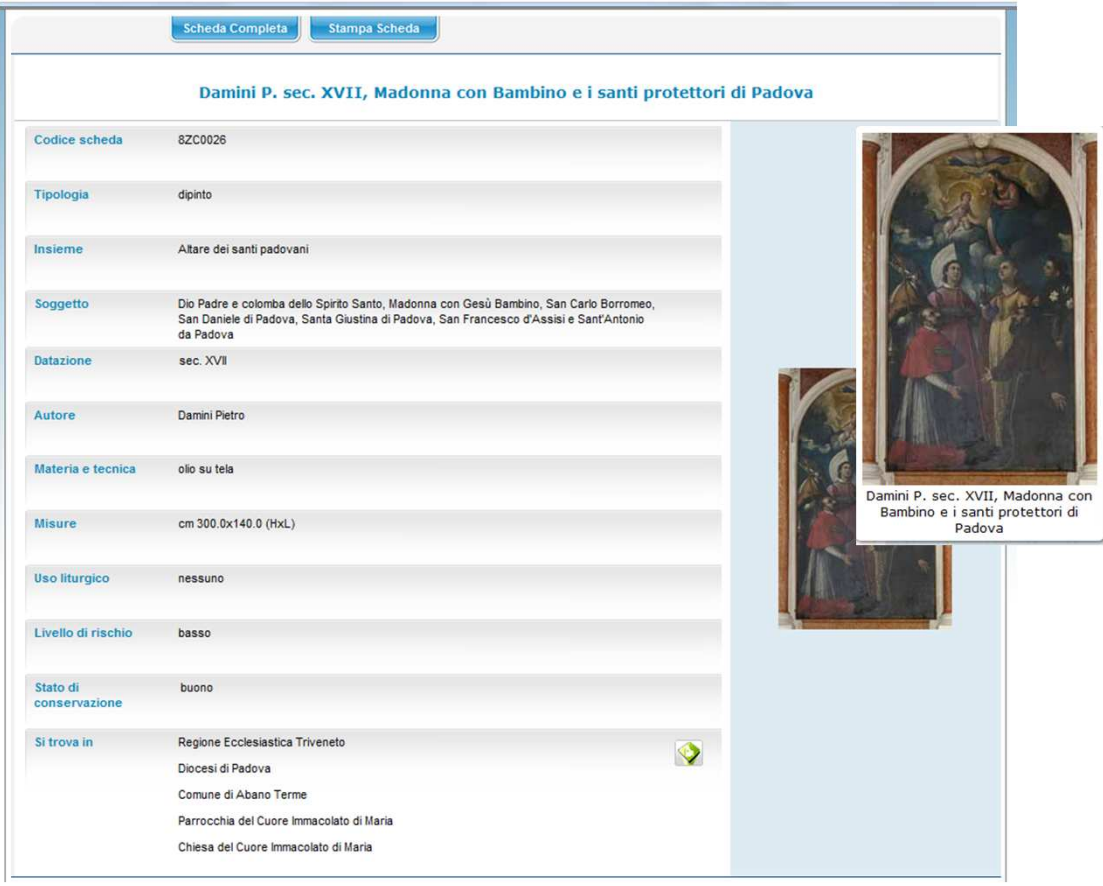

## **Consultazione della scheda di dettaglio di un bene –** *scheda completa - 1*

Dalla scheda sintetica si accede alla **scheda completa** che restituisce la visione di tutti i paragrafi e campi, in sequenza continua (**Visualizza scheda completa**) o per sezioni (**Visualizza scheda per sezioni**). Sul lato destro della schermata i paragrafi sono organizzati in **sezioni** ognuna delle quali raccoglie sotto di sé uno o più paragrafi. Nella visualizzazione in sequenza continua le sezioni si aprono e chiudono (dal pulsante posto a lato delle etichette) mostrando i paragrafi; cliccando sull'etichetta del paragrafo, la scheda scorre posizionandosi automaticamente su questo.

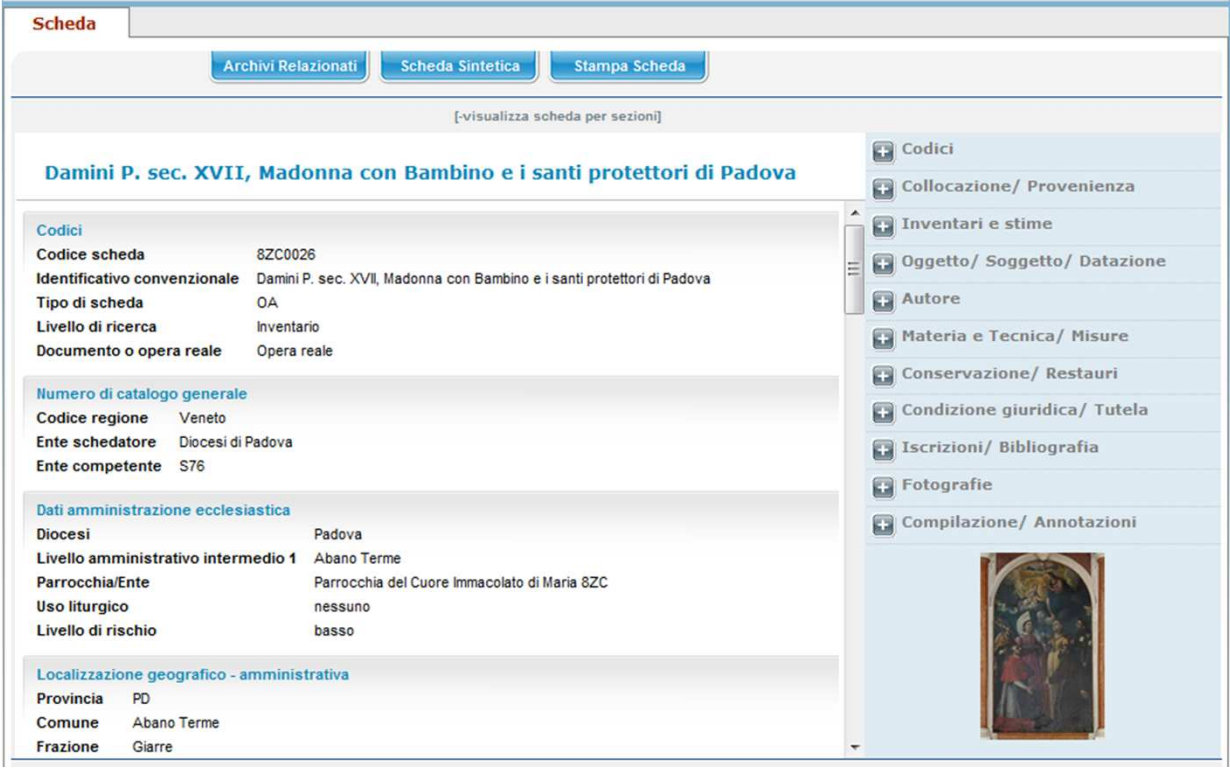

# **Consultazione della scheda di dettaglio di un bene –** *scheda completa - 2*

Da una scheda completa si accede, se presenti, alle schede Autore e Bibliografia a essa collegate (**Archivi relazionati Autore/ Bibliografia**).

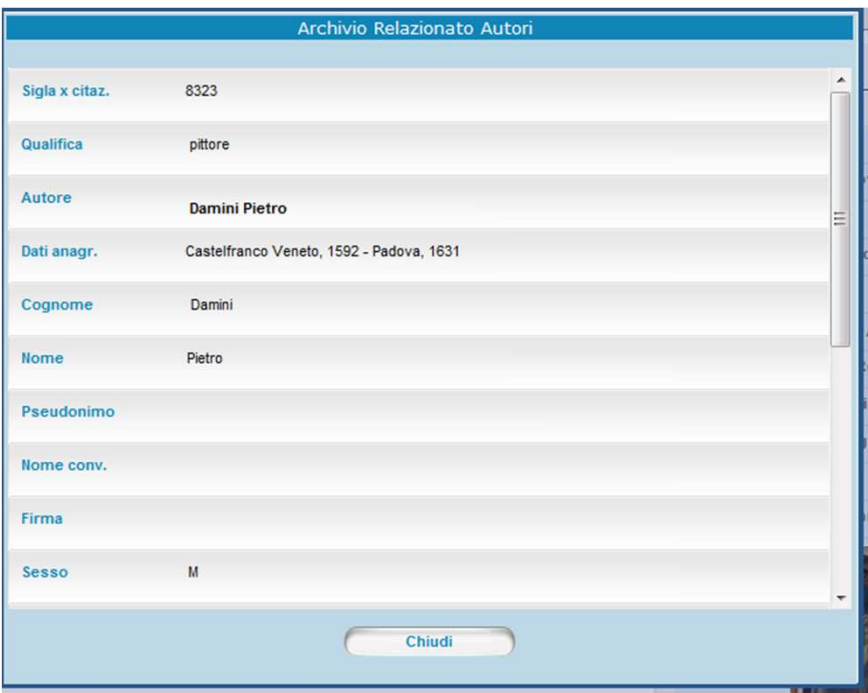

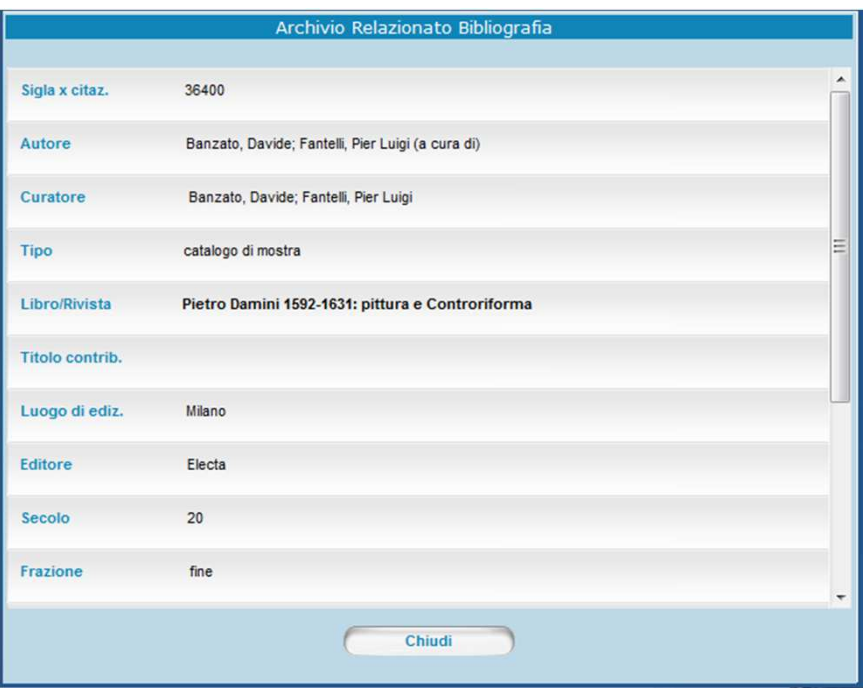

#### **Stampa scheda sintetica o completa**

La scheda corrente può essere stampata in forma sintetica o completa.

Dal pulsante stampa scheda si accede all'anteprima di stampa; per avviare la stampa si clicca sull'icona **e** 

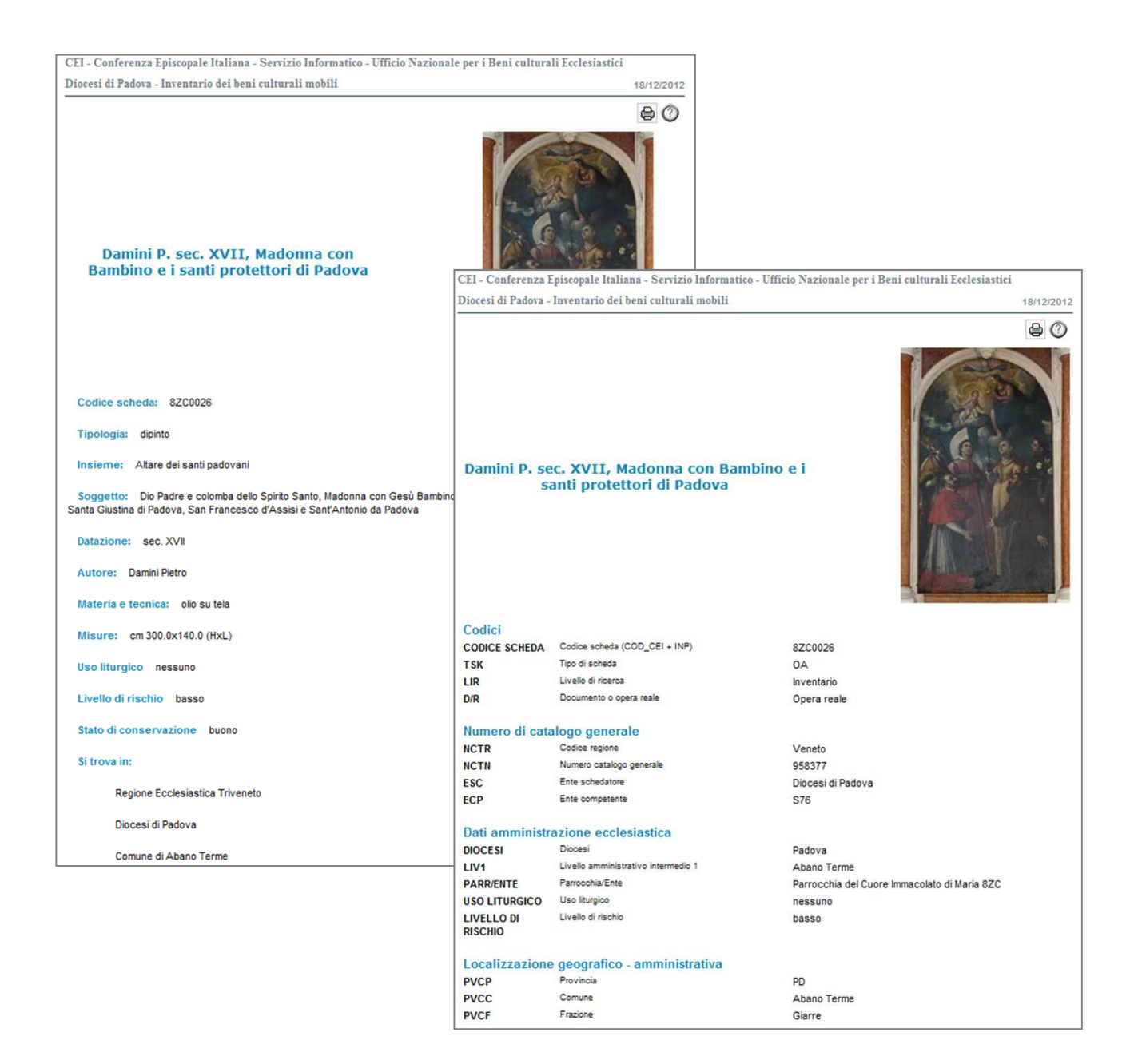

## **Stampa in elenco dei beni della parrocchia** *(opzionale)*

Su richiesta della Diocesi, è anche disponibile la funzionalità **Elenco beni** che permette di stampare in formato pdf l'elenco di tutti i beni della **parrocchia** o di una delle **chiese o edifici** di pertinenza, in formato scheda sintetica o completa.

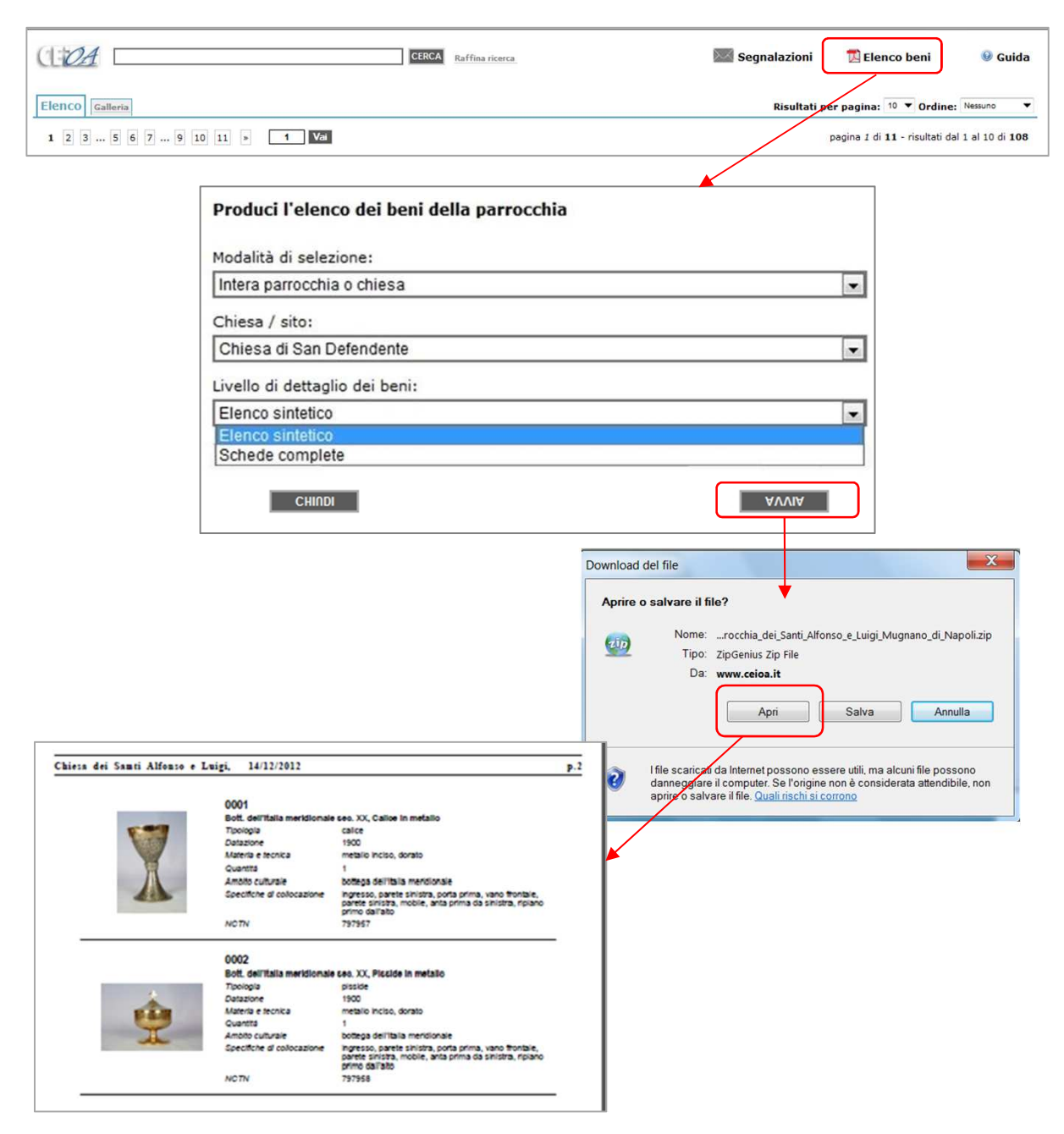

## **Stampa in elenco dei beni dell'ultima selezione** *(opzionale)*

Con la funzionalità **Elenco beni** (attivabile su richiesta della Diocesi) è possibile stampare in formato pdf anche l'elenco di tutti i beni appartenenti all'**ultima selezione**, in formato scheda sintetica o completa.

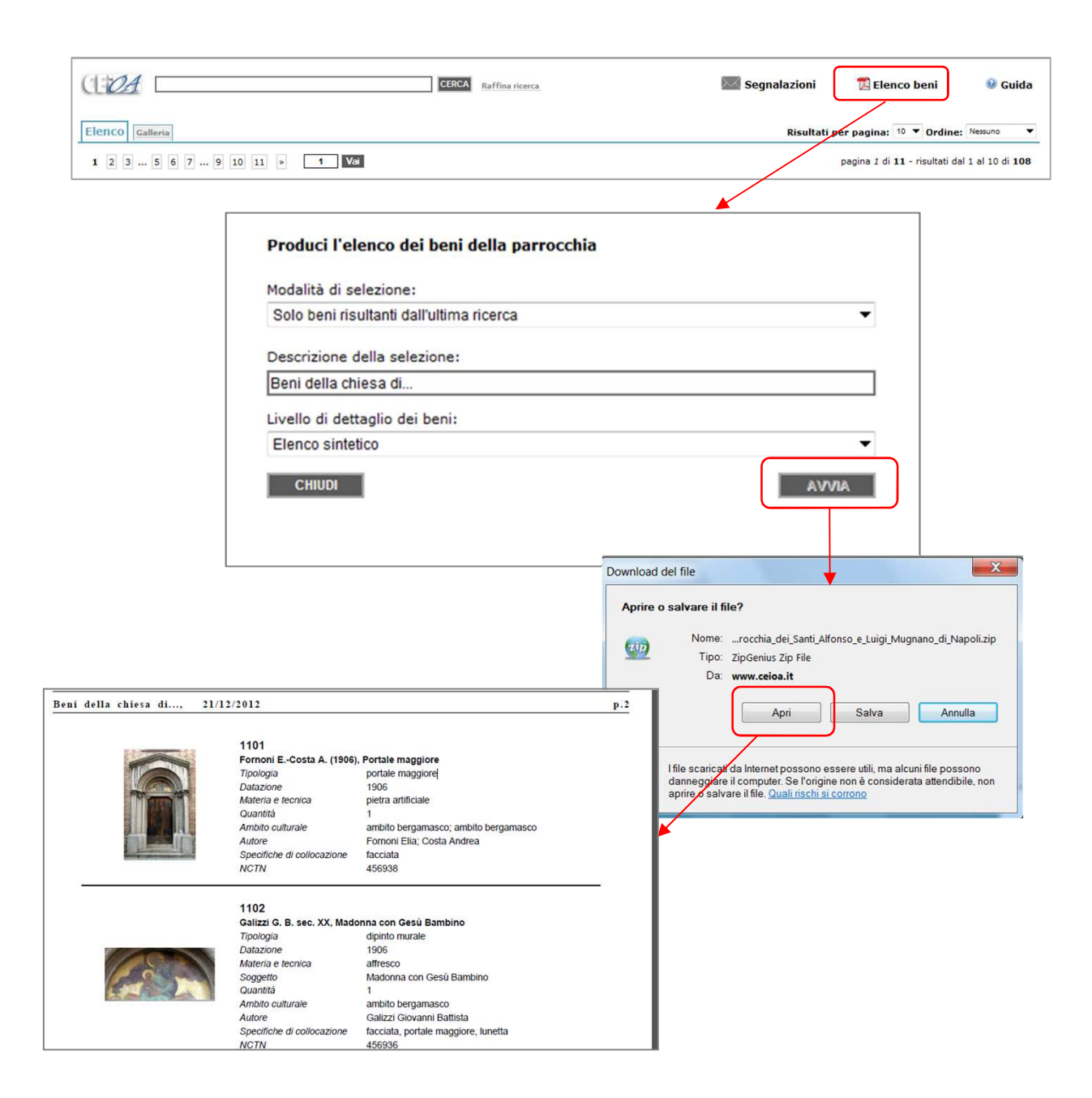

## **Come inviare segnalazioni all'Incaricato diocesano per i Beni Culturali - 1**

Il parroco può inviare delle segnalazioni all'incaricato diocesano, sia di carattere generale che riferite a singole schede.

Le segnalazioni di carattere generale si inviano cliccando su **Segnalazioni** (pulsante presente sia nella visualizzazione in elenco che in galleria), da cui si accede al box riassuntivo. Da qui è possibile inviare una **nuova segnalazione**.

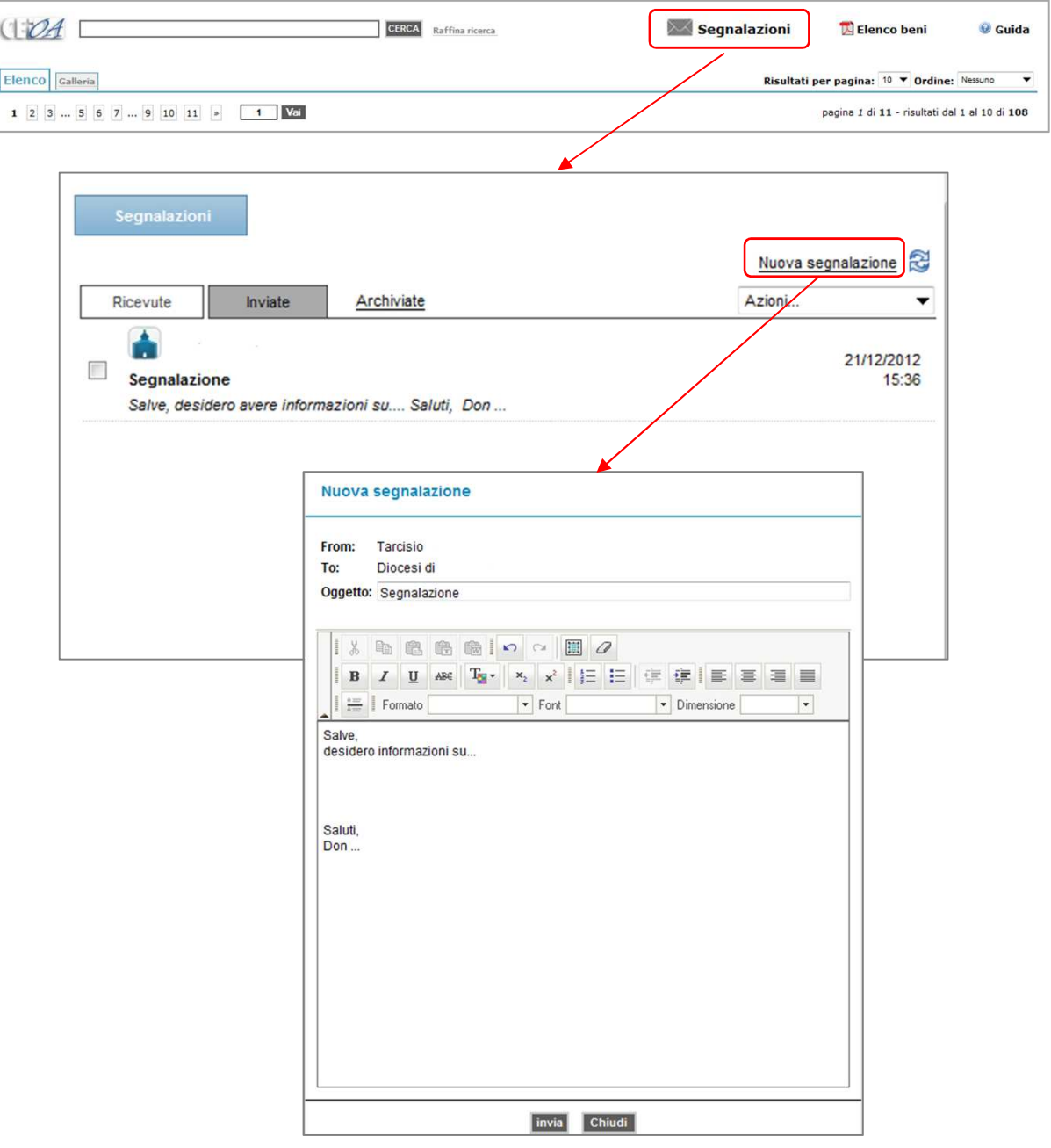

## **Come inviare segnalazioni all'Incaricato diocesano per i Beni Culturali - 2**

Le segnalazioni relativa a singole schede si possono inviare direttamente da una scheda, cliccando su **Segnalazioni ;** da qui si accede al box riassuntivo, dal quale è possibile inviare una **nuova segnalazione**.

![](_page_18_Picture_18.jpeg)